## Hexcel's Workday User Manual

Chapter 5-07

### TIME TRACKING SALARIED EXEMPT

Time Tracking will be used by first line, Salaried-Exempt, Supervisors, where applicable, to record exception time to their normal work schedule. For first line Supervisors this will be additional straight time hours.

Please note that timesheets must be submitted by **9AM Central Time** on the weeks Payroll is processed. If a timesheet is submitted after 9AM CT it will not be processed in the current pay period. Timesheets submitted after Monday, 9AM, or on Tuesday or Wednesday of a pay week will be routed through HR and will not be released for processing until after the current Payroll is complete.

#### **Salaried Exempt**

1. Log on to **Workday**

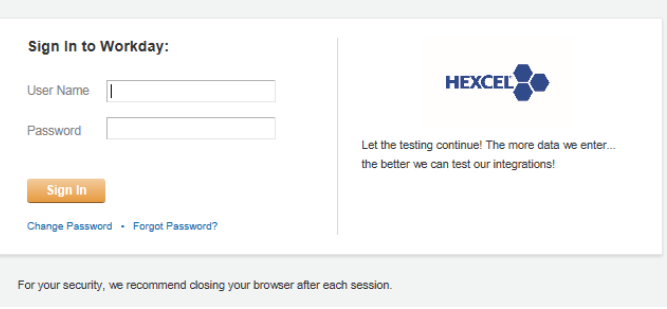

2. From the Home Page select **Time**

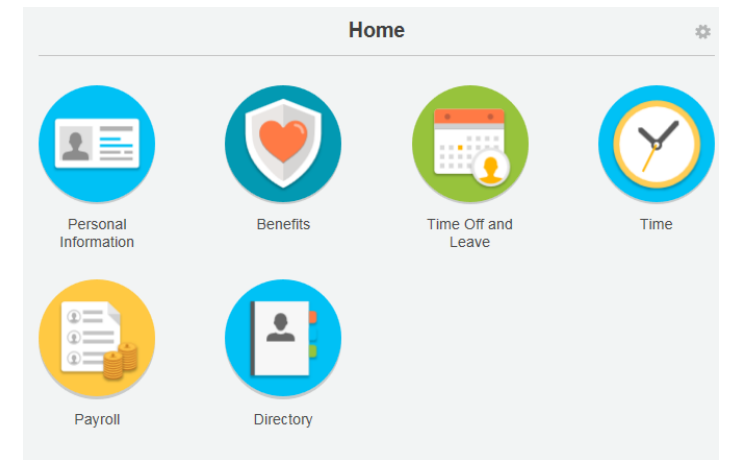

3. Select the week to enter the exception time

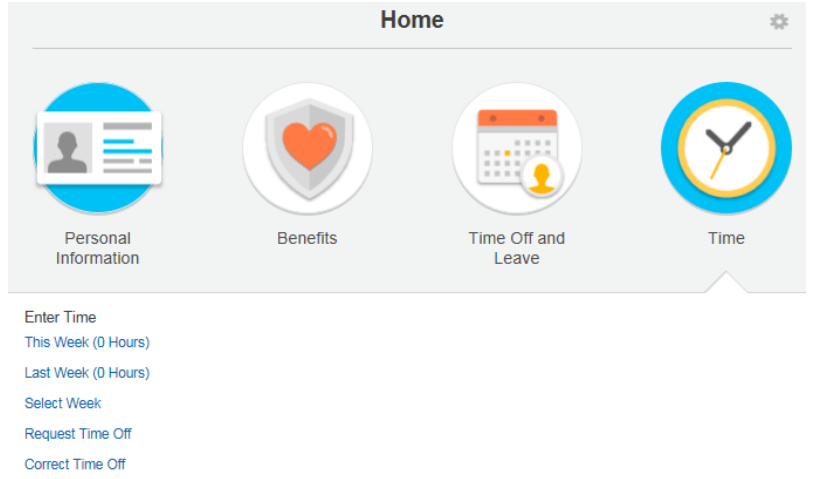

4. A time card for the week you selected will appear for exception entry

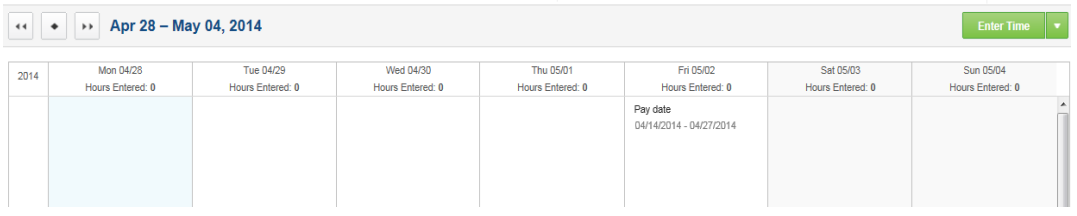

5. Double click on the day you want to report exception time. The following box will pop up to allow you to report exception time.

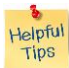

**Note:** Comments may be added as appropriate.

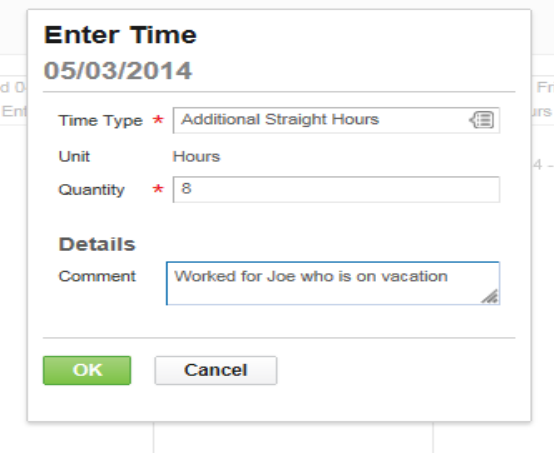

6. Click **OK** and the exception time hours will populate on the timesheet

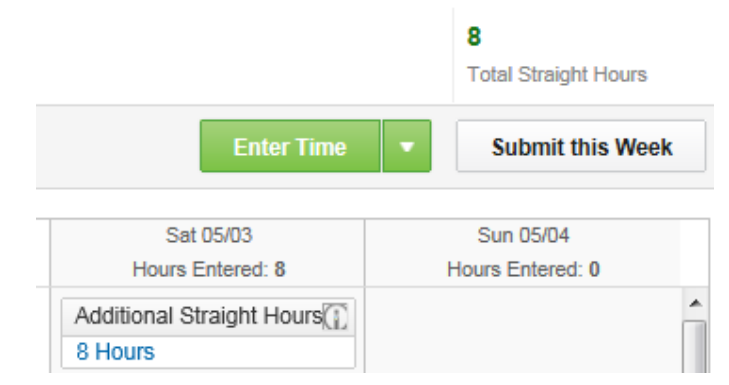

- 7. Once all exception time hours are entered, click **Submit this Week**
- 8. This message attesting to the validity of the entry will appear once the exception time is submitted for payment.

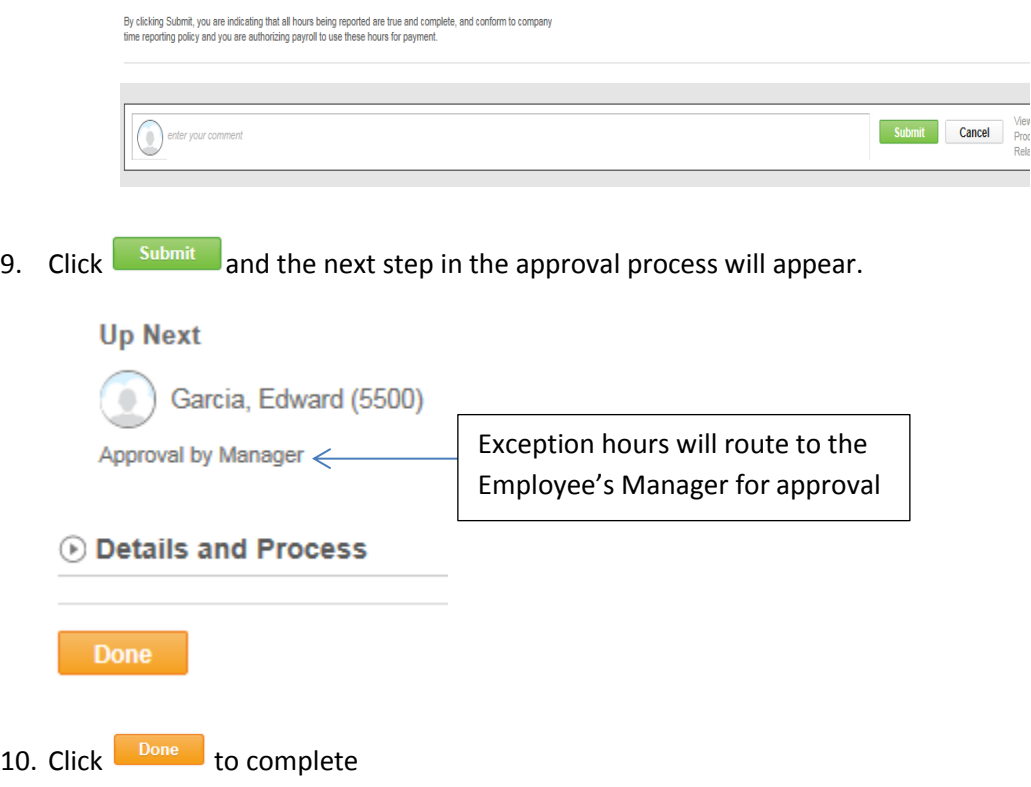

# Hexcel's Workday User Manual

### Chapter 5-07

The Supervisor's Manager will receive a notification in the **Workday** Inbox that a timecard for exception time needs to be approved.

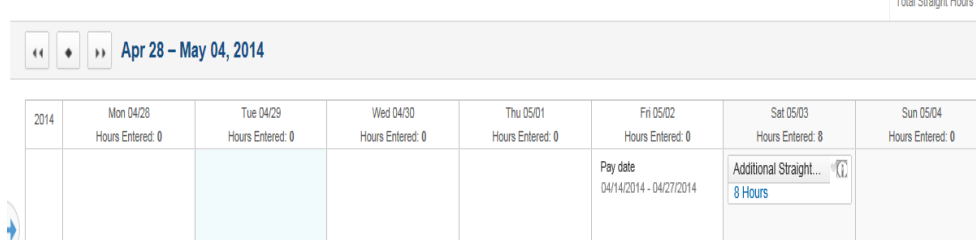

Once the Manager has approved the timecard, it will be sent to HR for final approval. If it is during the Payroll processing period it will stay with HR to suspend until Payroll completes processing for the current pay period.

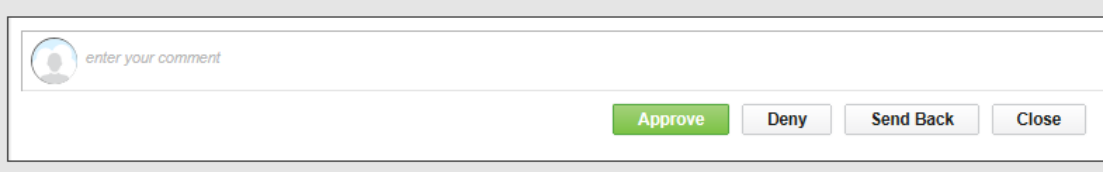

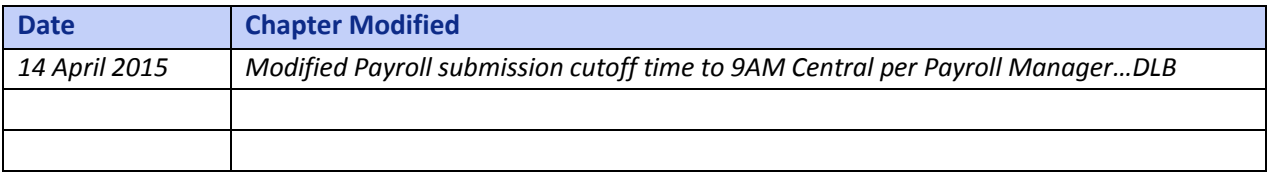